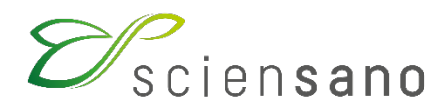

**Service: Qualité des laboratoires**

### **MANUEL D'UTILISATION EEQ HbA1c**

(Instructions pour les participants)

**Date de mise à jour : 07/07/2023**

Sciensano · Rue Juliette Wytsman 14 · 1050 Bruxelles · Belgique T + 32 2 642 51 11 · F + 32 2 642 50 01 · info@sciensano.be · www.sciensano.be

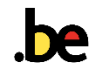

# **TABLE DES MATIÈRES**

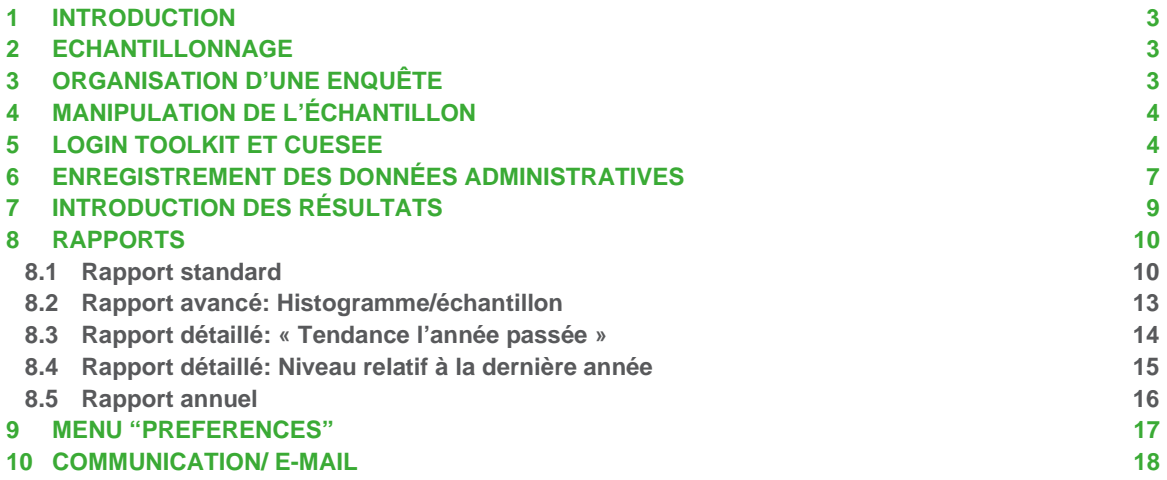

### <span id="page-2-0"></span>**1 INTRODUCTION**

Cette brochure contient les instructions relatives à la participation et aux rapports concernant le programme EEQ d'HbA1c.

Pour ce programme d'EEQ, la participation est internationale. Par conséquent, l'encodage et le traitement des résultats s'effectuent différemment des programmes d'EEQ gérés par Sciensano.

### <span id="page-2-1"></span>**2 ECHANTILLONNAGE**

Les échantillons de sang complet frais, destinés au dosage d'HbA1c sont expédiés lors de chaque enquête tel que prévu dans le calendrier général EEQ biologie clinique et le calendrier détaillé EEQ HbA1c disponibles sur notre site.

Le matériel doit être conservé au frigo jusqu'au vendredi de la semaine de l'envoi, date ultime d'analyse de ces échantillons en cas de nécessité.

## <span id="page-2-2"></span>**3 ORGANISATION D'UNE ENQUÊTE**

Pour l'EEQ HbA1c, 4 échantillons sont analysés à chaque enquête.

Dans le calendrier détaillé EEQ HbA1c consultable sur notre site web vous trouverez plusieurs dates par enquête:

- la date ultime d'envoi des échantillons
- la date limite d'analyse des échantillons
- la date limite d'encodage des résultats dans le site web CueSee.

Le rapport global est disponible sur le site web environ un mois après la clôture de l'enquête via [https://www.sciensano.be/fr/qualite-des-laboratoires/eeq-hba1c.](https://www.sciensano.be/fr/qualite-des-laboratoires/eeq-hba1c)

Votre participation à ce programme n'est effective que lorsque votre inscription a été enregistrée. Lors de l'enregistrement, un code d'accès (= numéro d'identification de votre laboratoire dans le toolkit) et un mot de passe vous sont attribués. Le mot de passe spécifique reçu est utilisable dans la base de données CueSee pour l'introduction de vos résultats d'HbA1c. Ce mot de passe est bien souvent différent de celui habituellement utilisé pour accéder au toolkit.

## <span id="page-3-0"></span>**4 MANIPULATION DE L'ÉCHANTILLON**

Analysez l'échantillon de sang total frais à température ambiante. Conservez-le au frigo jusqu'au vendredi de la semaine de l'envoi au maximum si l'analyse ne peut être effectuée dès réception de l'envoi.

## <span id="page-3-1"></span>**5 LOGIN TOOLKIT ET CUESEE**

L'encodage des résultats des enquêtes HbA1c peut se faire directement sur le site web CueSee : [https://www.qseenet.com/CueSee\\_frame.asp?SelectMenu1=28](https://www.qseenet.com/CueSee_frame.asp?SelectMenu1=28)

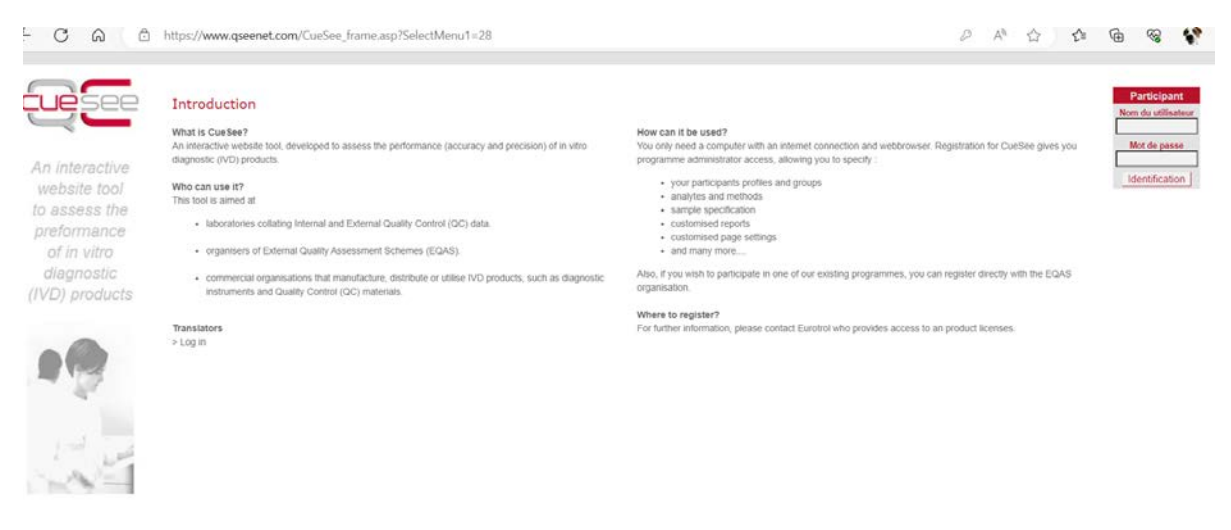

### **Fig. 1**

Vous pouvez également accéder au site web CueSee via le toolkit à l'adresse [https://eqatoolkit.sciensano.be,](https://eqatoolkit.sciensano.be/) ou via le site web du service Qualité des laboratoires <https://www.sciensano.be/fr/qualite-des-laboratoires> (cliquez sur « **BIOLOGIE CLINIQUE-TOOLKIT »)**.

L'écran ci-dessous s'affiche.

Sur le portail du toolkit, introduisez votre numéro de laboratoire et votre mot de passe pour le toolkit. Validez en cliquant sur la flèche (Fig. 2).

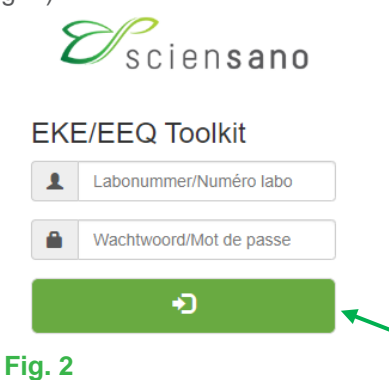

La liste déroulante des domaines pour lesquels vous vous êtes inscrit apparait. Choisissez le domaine « HbA1c » en cliquant dessus (Fig. 3).

Choisissez un domaine

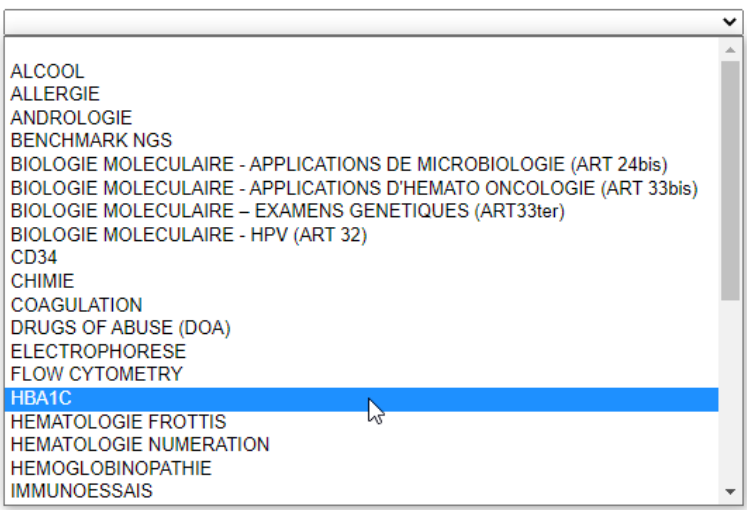

### **Fig. 3**

Le système vous informe que vous serez redirigé vers la page d'accueil du site web Cuesee (Fig. 4).

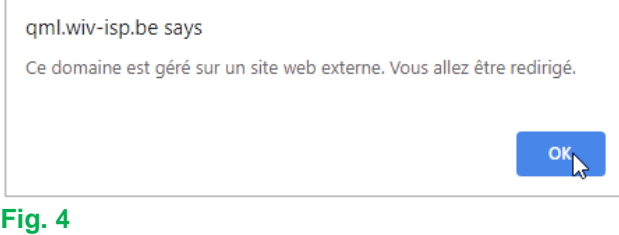

A partir de maintenant vous continuez sur le site web CueSee (Fig. 5). La langue de l'écran/programme EEQ peut être choisie en bas de l'écran.

**Notez bien que:** vous devez vous reconnecter sur ce site: votre nom d'utilisateur (= votre numéro de laboratoire) reste le même mais le mot de passe est le mot de passe du site CueSee que vous avez reçu des gestionnaires du site CueSee (qui est très souvent différent du mot de passe habituellement utilisé pour le toolkit).

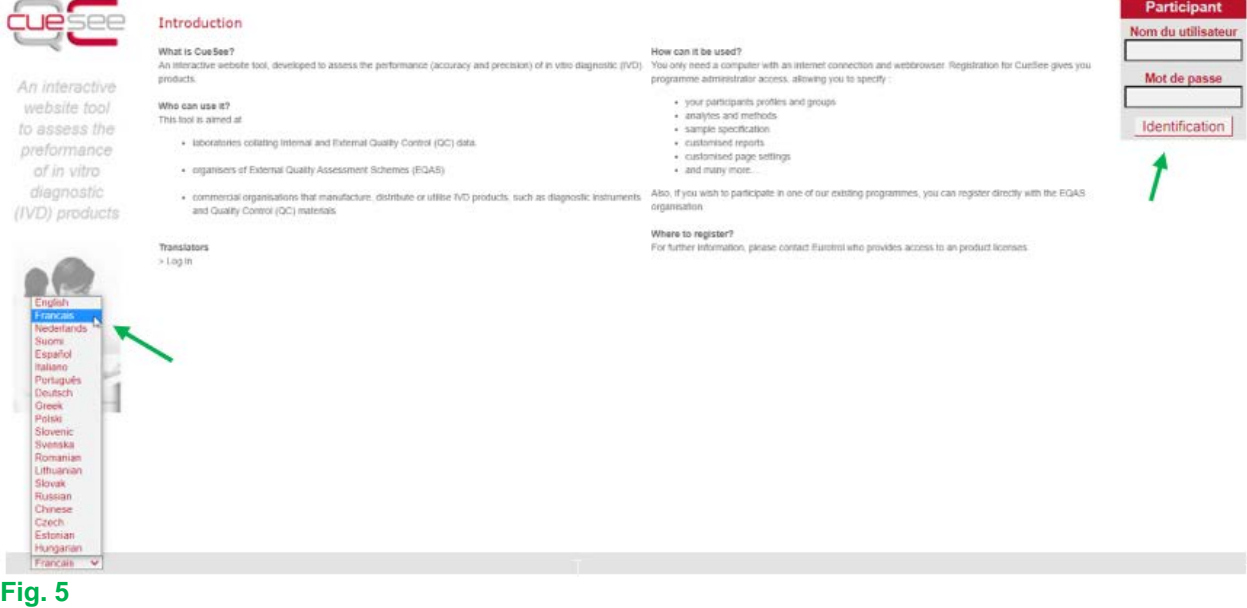

Après avoir introduit votre nom d'utilisateur (= votre numéro de laboratoire) et votre mot de passe et avoir cliqué sur « Identification » (Fig. 5) vous obtiendrez cette page, qui diffère d'un laboratoire à un autre en fonction du nombre de programmes EEQ pour lesquels vous avez souscrit une inscription (Fig. 6).

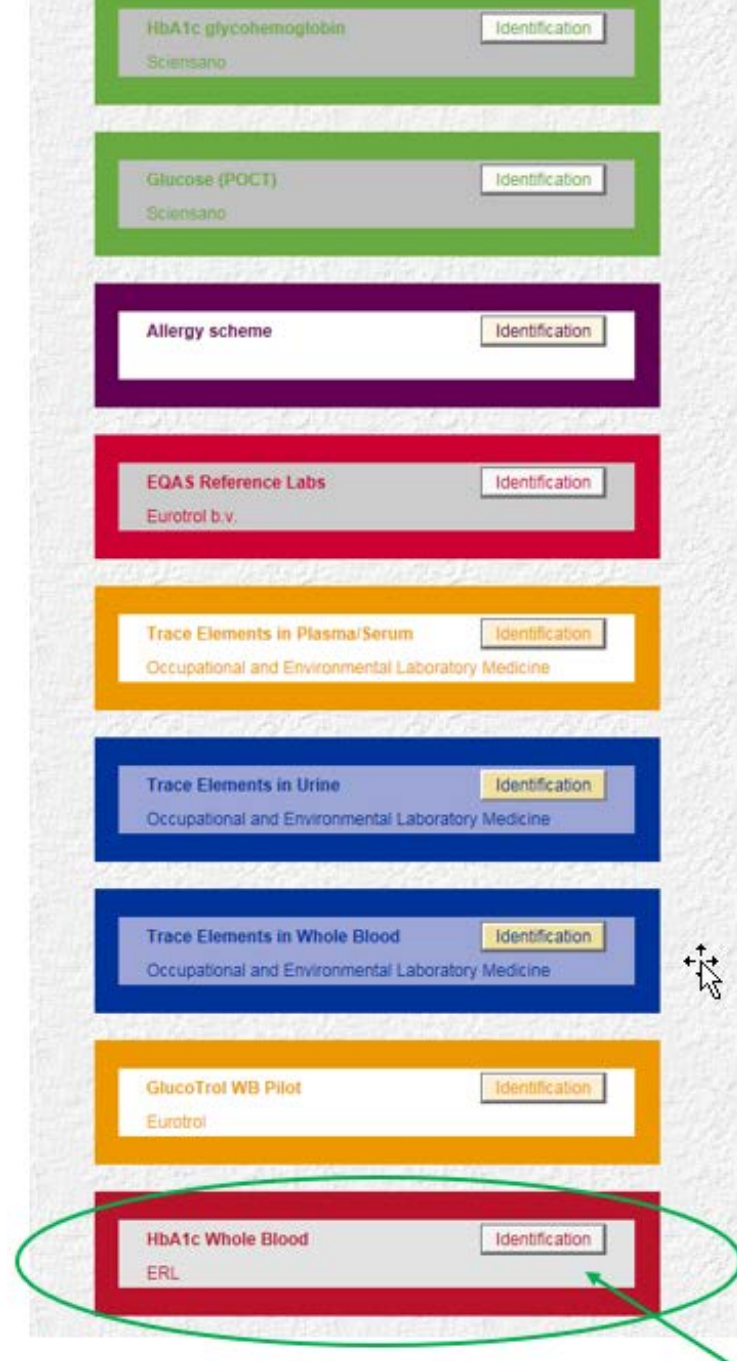

Cliquez sur « Identification » dans le dernier cadre en rouge pour accéder au domaine HbA1c sang complet (Fig. 6)

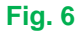

## <span id="page-6-0"></span>**6 ENREGISTREMENT DES DONNÉES ADMINISTRATIVES**

On obtient l'écran ci-dessous où encoder ou modifier les spécifications de votre institution. Cliquez sur « Mise à jour » en bas de page pour enregistrer les informations ajoutées ou modifiées (Fig. 7).

*N'oubliez pas de communiquer l'adresse e-mail du responsable de l'enquête et de sauvegarder vos données (=mise à jour)!* 

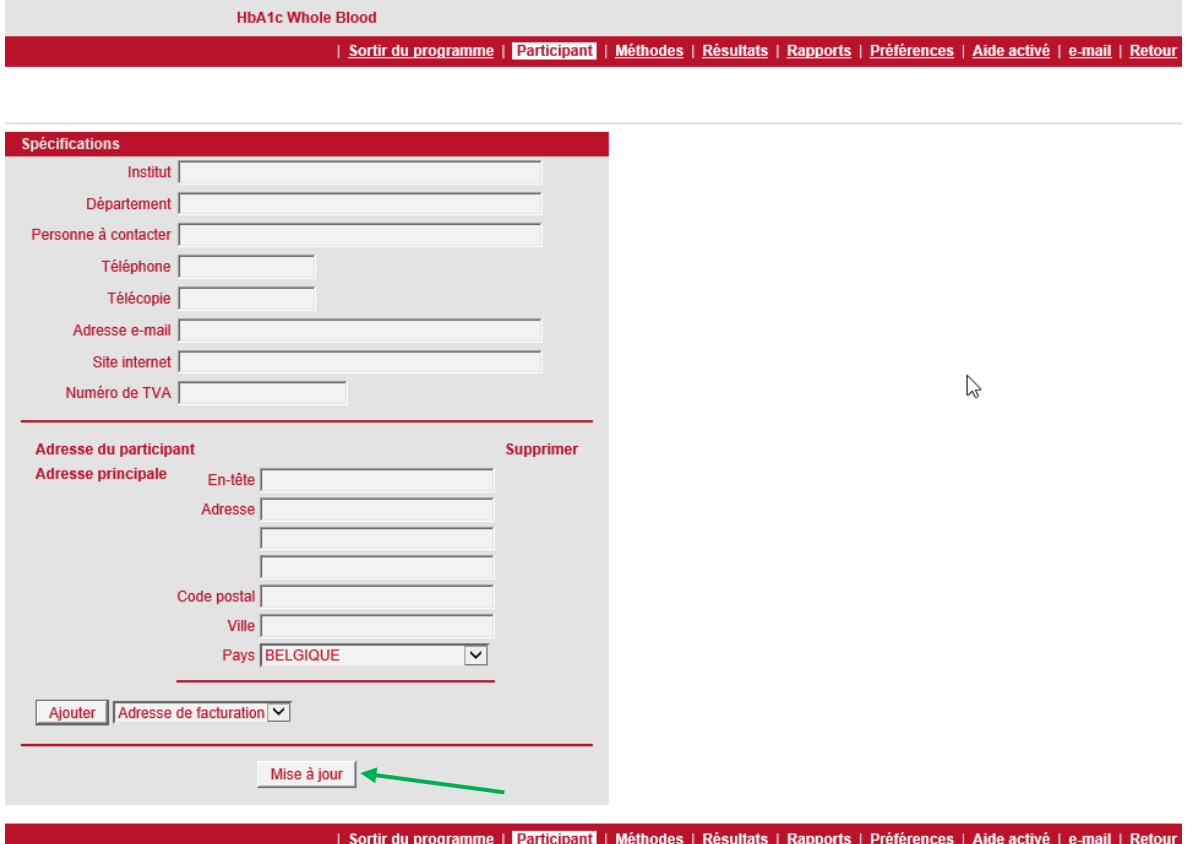

### **Fig. 7**

Allez ensuite au menu « Méthodes » dans la barre d'outils située tout en haut de l'écran et cliquez sur « Ajouter » (Fig. 8).

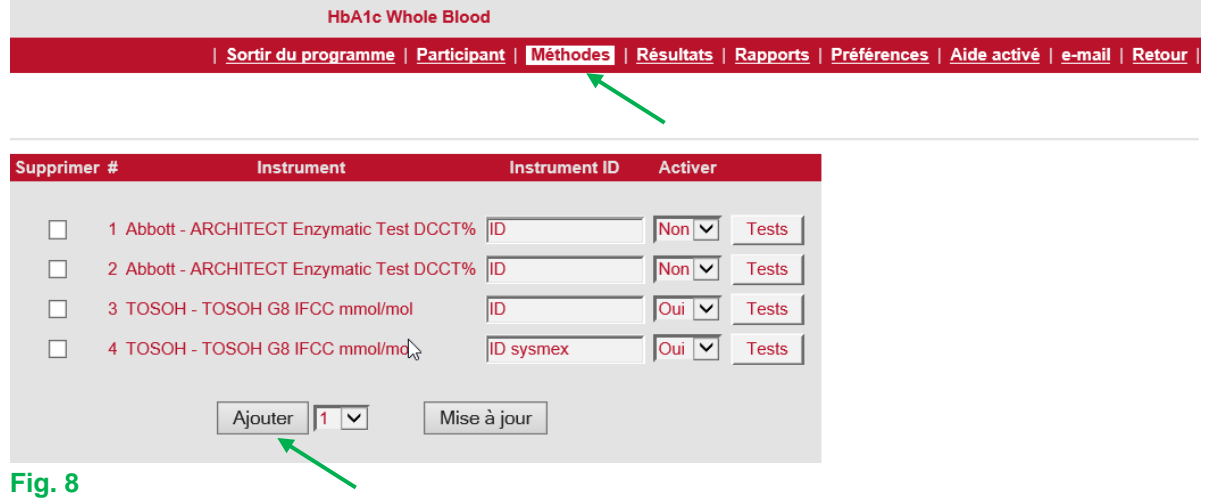

Vous pouvez ajouter un ou plusieurs (nouveaux) appareils en entrant le nombre d'appareils souhaités (nouveaux) au bas de l'écran sous « Ajouter » et en cliquant sur le bouton « Ajouter » (Fig. 8).

Puis cliquez sur la flèche à l'extrême droite de la fenêtre affichant « Abbott … » pour avoir accès à la liste des appareils disponibles, sélectionnez le ou les appareils souhaités à partir de la liste déroulante et cliquez sur « Mise à jour ». Désactivez l'instrument précédemment utilisé si nécessaire (Fig. 9).

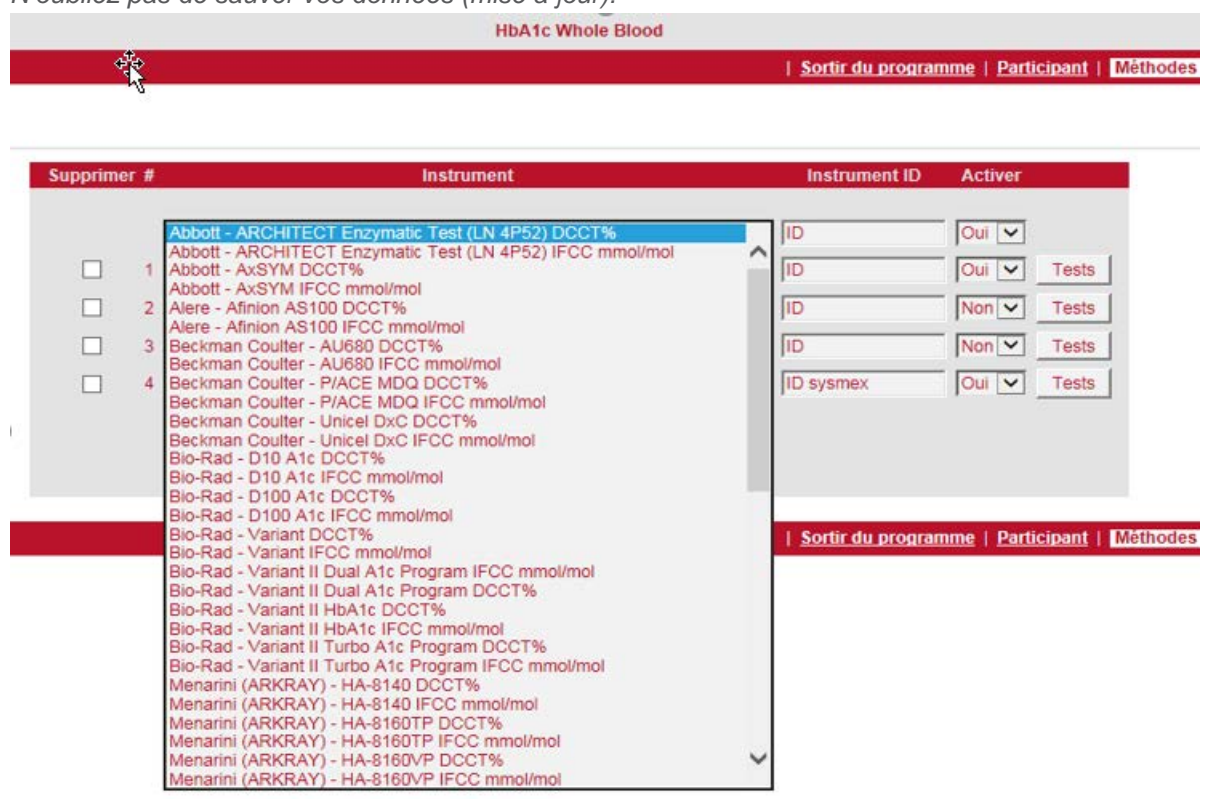

*N'oubliez pas de sauver vos données (mise à jour)!*

### **Fig. 9**

Si l'appareil utilisé n'existe pas dans la liste déroulante, prière de nous contacter afin que nous puissions prendre les dispositions pour rajouter l'instrument manquant.

Lorsque vous changez de méthode, l'ancienne méthode ne peut pas être supprimée au risque de perdre les résultats ainsi que les rapports précédents. Vous pouvez désactivez l'ancienne méthode en mettant « Activer » sur « Non ».

Vous pouvez ajouter une nouvelle méthode en utilisant le bouton "Ajouter".

Cette nouvelle méthode peut maintenant être ajoutée via le menu déroulant.

Activez cette nouvelle méthode en mettant « Activer » sur « Oui » et désactivez l'ancienne méthode en mettant « Activer » sur « Non ».

De cette manière, seules vos méthodes actualisées apparaîtront à l'écran lors de l'encodage des résultats.

Vous pouvez aussi attribuer une ID à un instrument (p.ex. une localisation), mais cela n'est pas obligatoire.

# <span id="page-8-0"></span>**7 INTRODUCTION DES RÉSULTATS**

Cliquez sur "Résultats" dans la barre d'outils. L'écran ci-dessous apparaît.

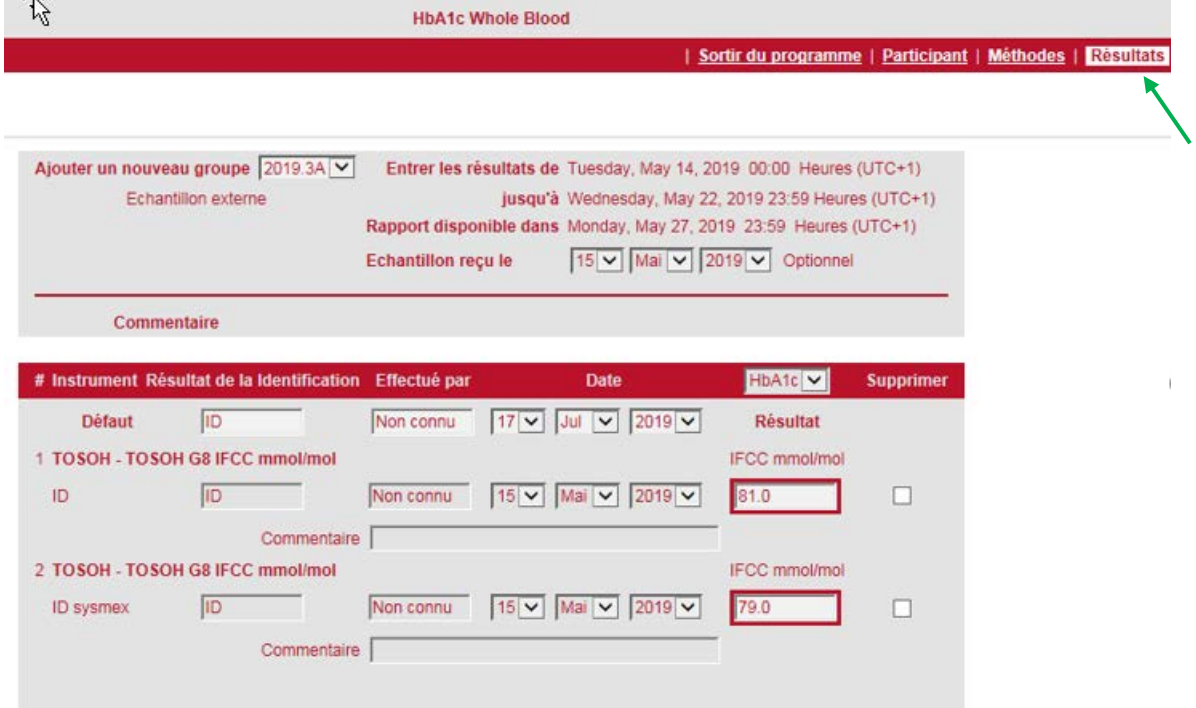

### **Fig. 10**

Vérifiez si l'échantillon actif sélectionné correspond bien au numéro d'échantillon pour lequel le résultat doit être introduit.

Encodez vos résultats en utilisant un point pour les décimales.

Nous vous conseillons d'enregistrer votre résultat avant l'impression. Vous aurez alors la preuve de votre enregistrement.

Les résultats peuvent être encodés jusqu'à la date limite (date/heure) signalée sur l'écran.

### <span id="page-9-0"></span>**8 RAPPORTS**

Cliquez sur "Rapports" dans la barre d'outils. L'écran ci-dessous apparaît.

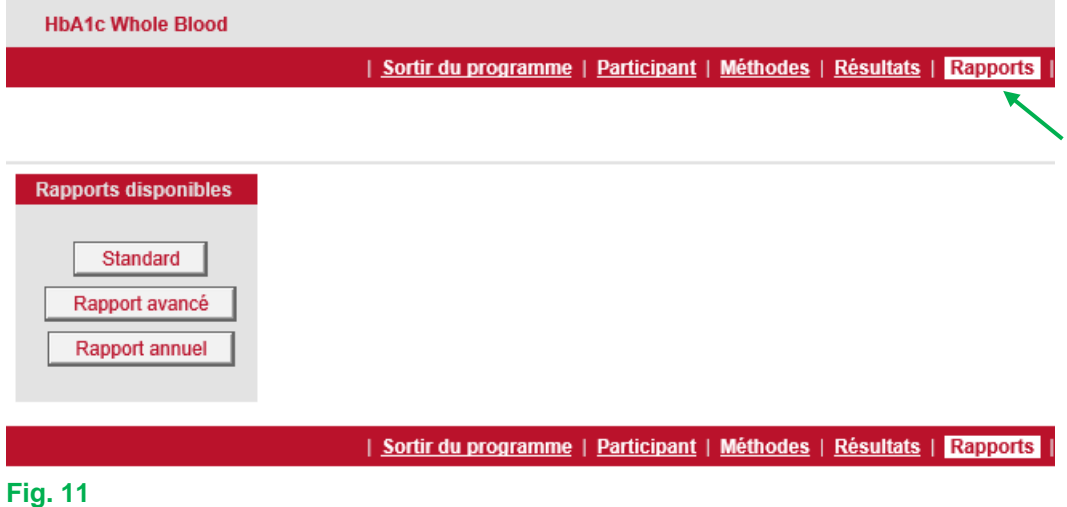

**Différents rapports peuvent être affichés:**

### <span id="page-9-1"></span>**8.1 Rapport standard**

Cliquez sur « Standard » (Fig. 11). Un écran apparaît sur lequel votre instrument et l'échantillon le plus récent se trouvent cochés. Cliquez sur « Activer le rapport » (Fig. 12).

N° de échantillon. 2019.3A V

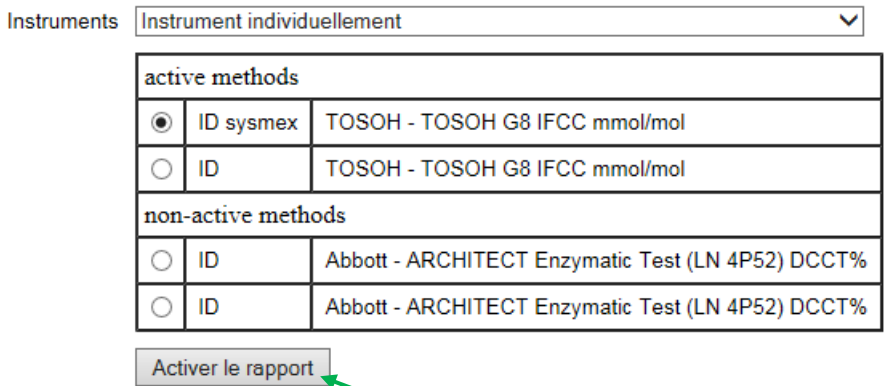

**Fig. 12**

 $\bar{1}$ 

Le rapport standard apparaît à l'écran (Fig. 13). Un tableau apparaît dans lequel votre valeur est comparée aux valeurs cibles IFCC et DCCT, ainsi qu'à la valeur moyenne mesurée pour tous les laboratoires et à celle mesurée pour votre instrument.

En dessous du tableau se trouve un histogramme reprenant en gris tous les laboratoires et en rouge les laboratoires utilisant le même instrument que vous. Les valeurs cibles (IFCC) ainsi que votre valeur, la moyenne de tous les laboratoires et la moyenne mesurée pour votre instrument sont indiquées au moyen des petites flèches.

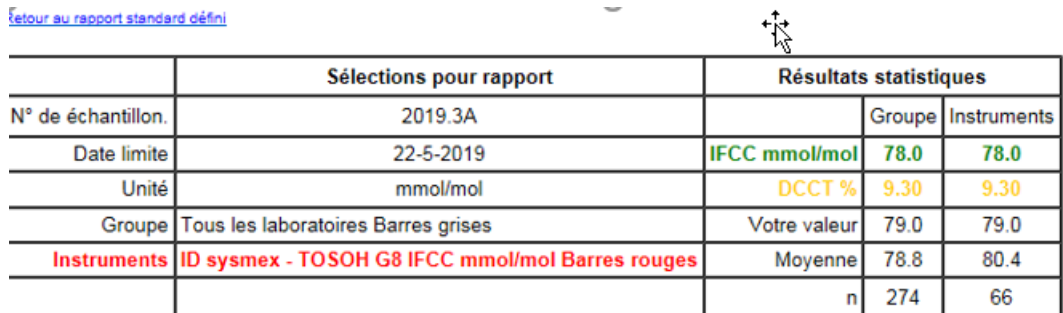

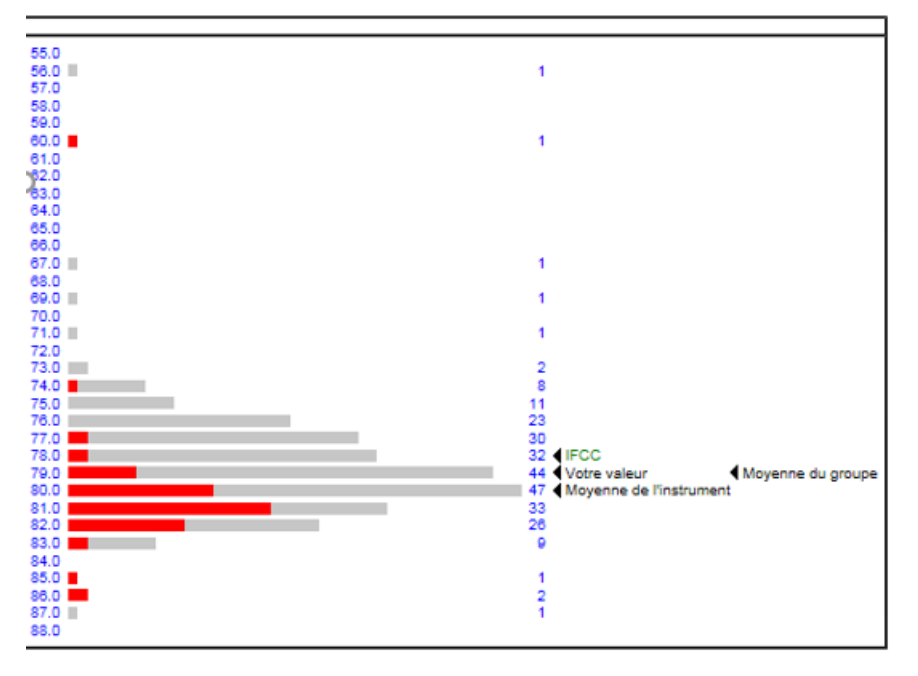

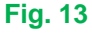

### Remarques:

Lorsque vous voulez consulter un instrument autre que le vôtre, faites alors défiler les appareils sous « Instruments » et choisissez l'instrument que vous voulez voir. Cliquez dessus, puis cliquez sur « Activer le rapport » (Fig. 12). L'écran suivant apparaît (Fig. 14).

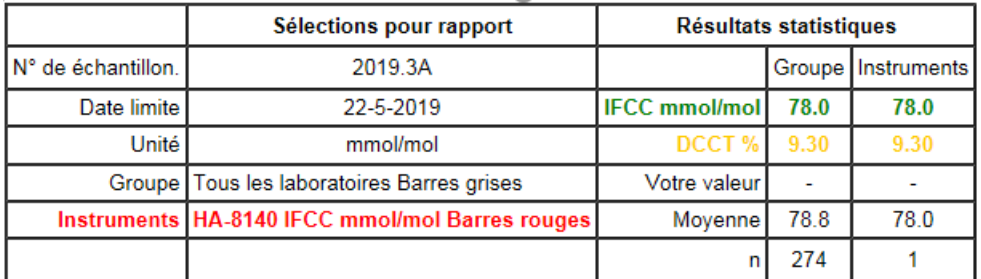

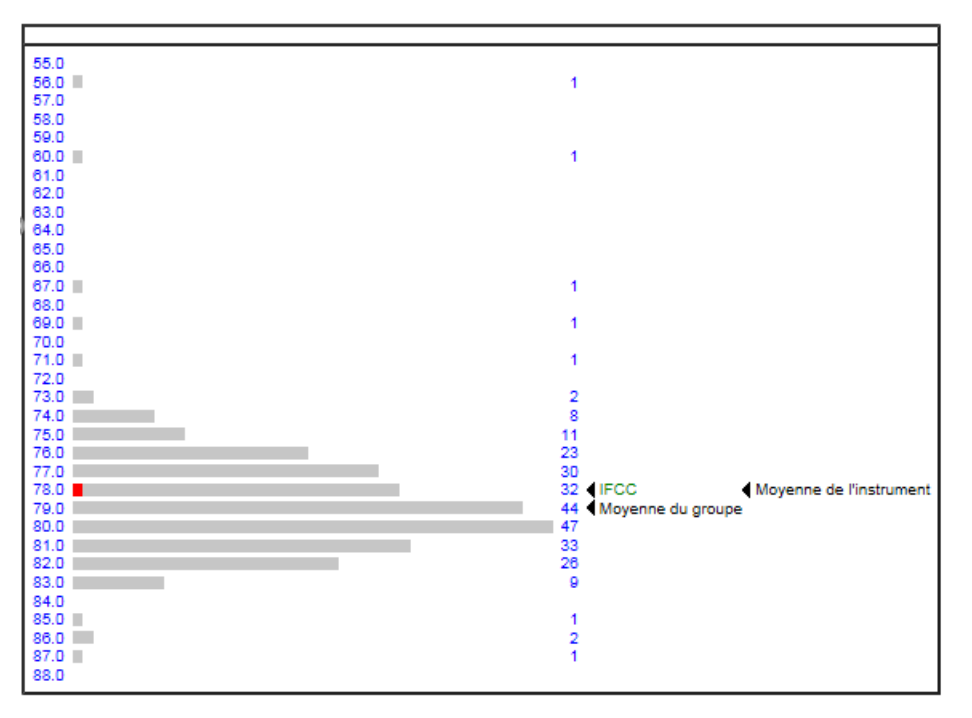

### **Fig. 14**

Lorsque vous voulez voir les données d'un autre échantillon, faites alors défiler sous « N° d'échantillon » jusqu'au numéro de l'échantillon souhaité, cliquez dessus, puis cliquez sur « Activer le rapport » (Fig. 15).

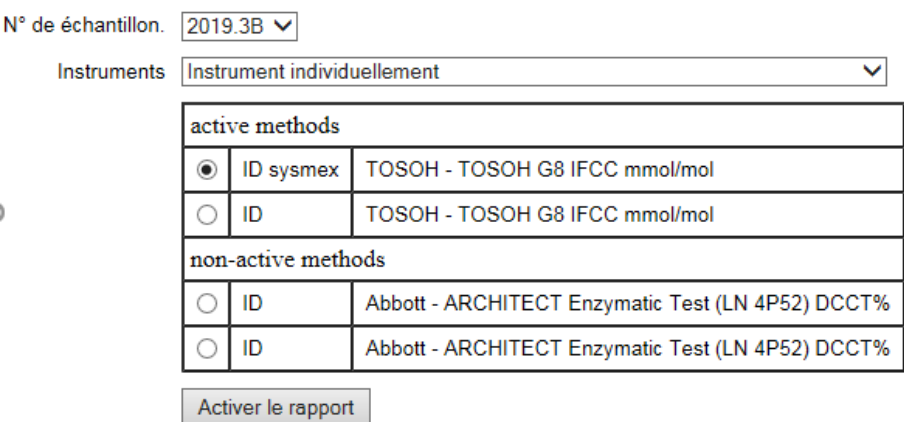

### **Fig. 15**

 $\lambda$ 

### <span id="page-12-0"></span>**8.2 Rapport avancé: Histogramme/échantillon**

Dans le rapport standard, votre résultat est comparé avec la moyenne de tous les laboratoires. Si vous voulez plutôt voir les participants belges (Sciensano) comme groupe de référence, il suffit de choisir sous « Type de rapport » « Histogramme/Echantillon » et comme groupe de référence « Sciensano » et de cliquer sur « Activer le rapport » (Fig. 16).

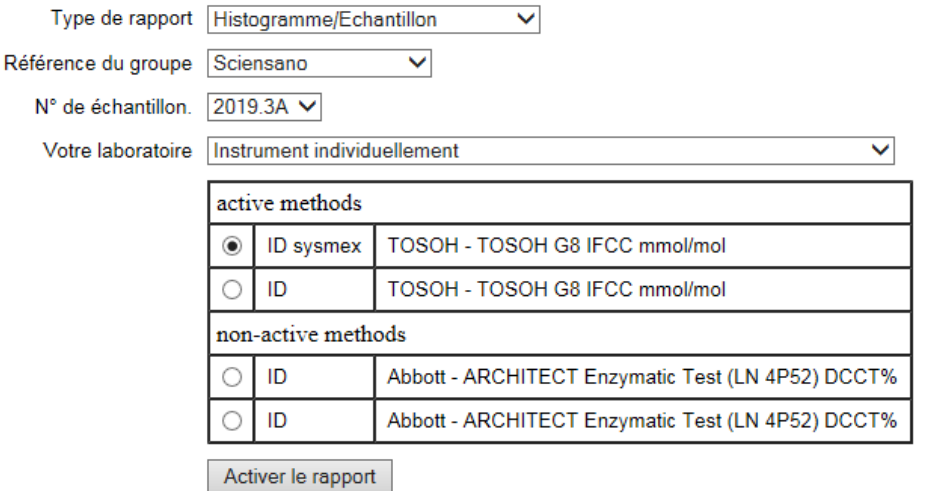

### **Fig. 16**

L'écran suivant apparaît.

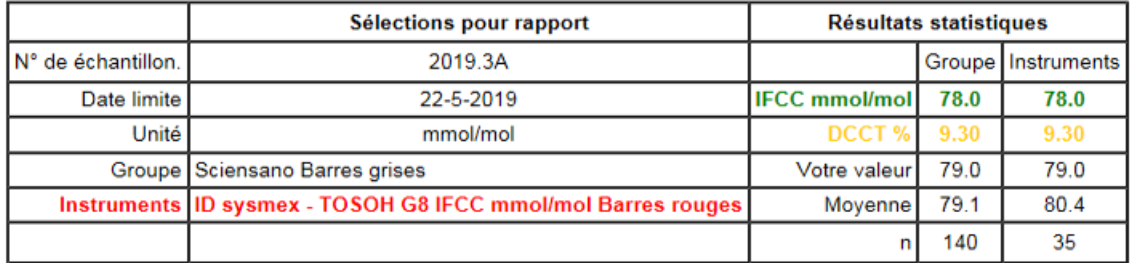

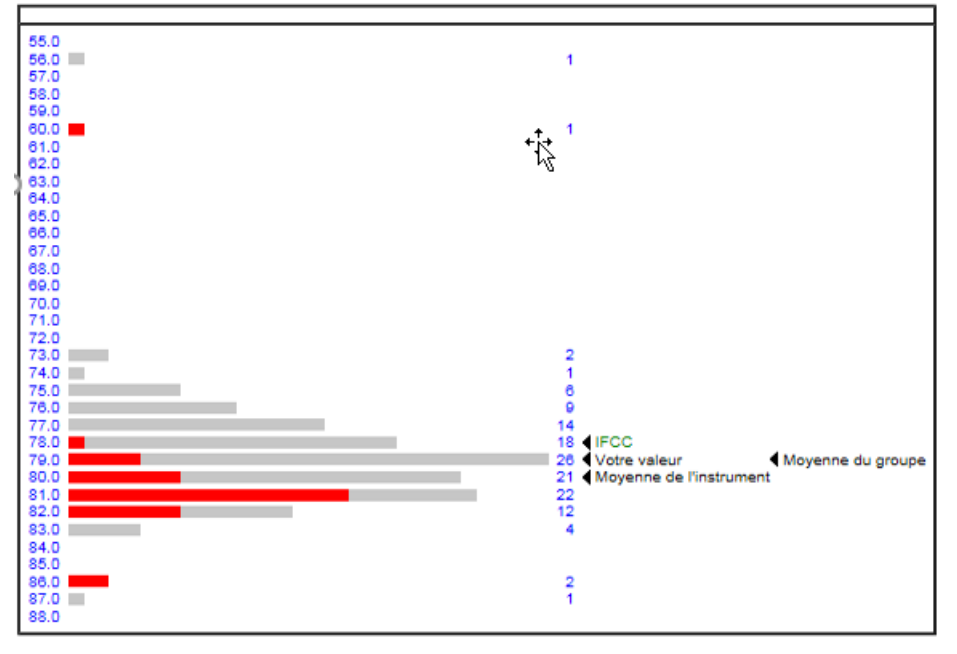

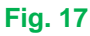

### <span id="page-13-0"></span>**8.3 Rapport détaillé: « Tendance l'année passée »**

Lorsqu'un résultat s'écarte trop, la question se pose toujours de savoir s'il s'agit d'un incident ou plutôt d'un problème structurel. Le rapport d'évolution donne une réponse à cette question.

Dans le menu « Rapports », cliquez sur "Rapport avancé" (Fig. 11). Choisissez ensuite sous « Type de rapport » « Tendance de la dernière année » et cliquez sur « Activer le rapport » (Fig. 20).

Un tableau reprenant dans l'ordre chronologique les 12 derniers résultats apparaît (Fig. 18). Dans la colonne « Déviation par rapport à l'objectif », vous voyez d'un seul coup d'œil s'il y a une tendance dans la déviation.

Si vous souhaitez un autre groupe de référence, vous pouvez alors le créer en choisissant un groupe de référence et/ou un instrument spécifique (Fig. 20).

Si vous choisissez un autre numéro d'échantillon, vous avez alors un aperçu des résultats des échantillons analysés au cours de l'année précédant ce numéro d'échantillon-là.

#### **Référence :tous les laboratoires**

#### Sélections pour rapport

Période: May 2018 - May 2019 Référence: Tous les laboratoires En utilisant Tous les instruments Votre laboratoire: ID sysmex - TOSOH G8 IFCC mmol/mol Retour au rapport avancé défini

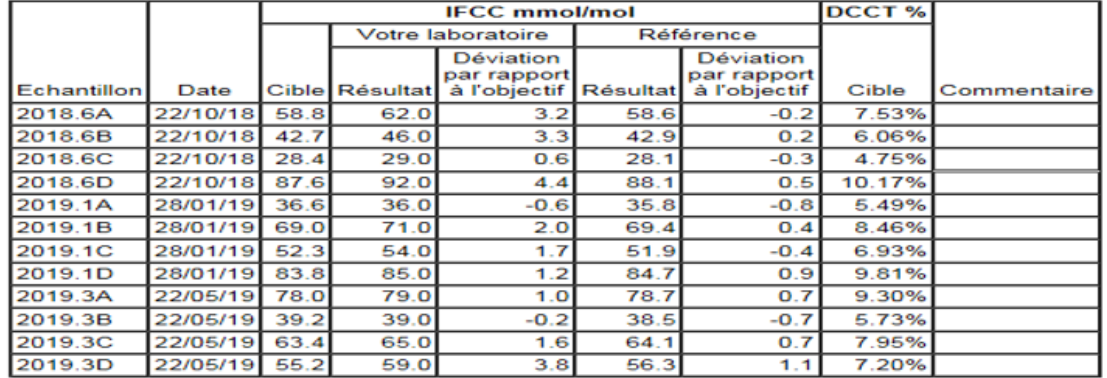

#### **Fig. 18**

#### **Référence :Siensano**

Sélections pour rapport

Période: May 2018 - May 2019

Référence: Sciensano En utilisant Tous les instruments

Votre laboratoire: ID sysmex - TOSOH G8 IFCC mmol/mol

Retour au rapport avancé défini

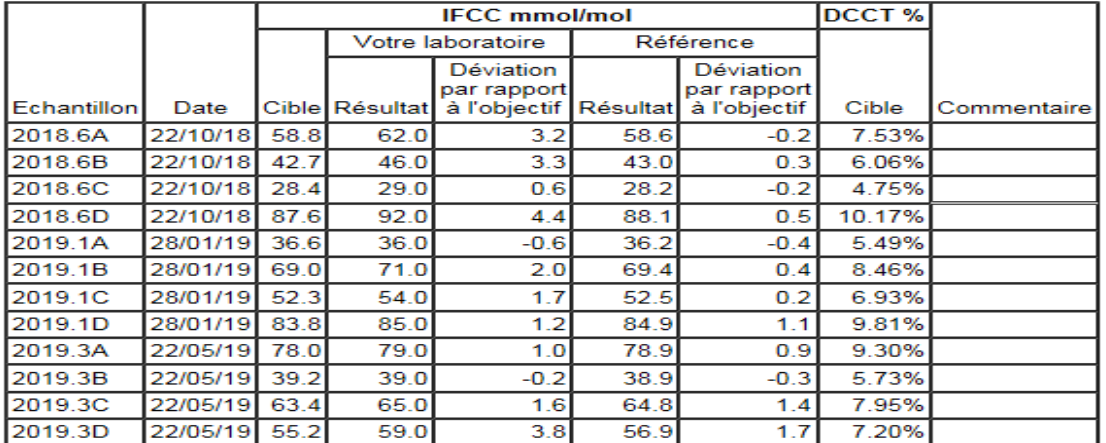

#### **Fig. 19**

### <span id="page-14-0"></span>**8.4 Rapport détaillé: Niveau relatif à la dernière année**

Outre le temps (tendance), un écart peut aussi être lié à la **concentration** (= niveau) de l'analyte. Choisissez pour ce type de rapport « Niveau relatif à la dernière année ». Cliquez ensuite sur « Activer le rapport » (Fig. 20).

#### Sciensano - HbA1c - Rapport avancé

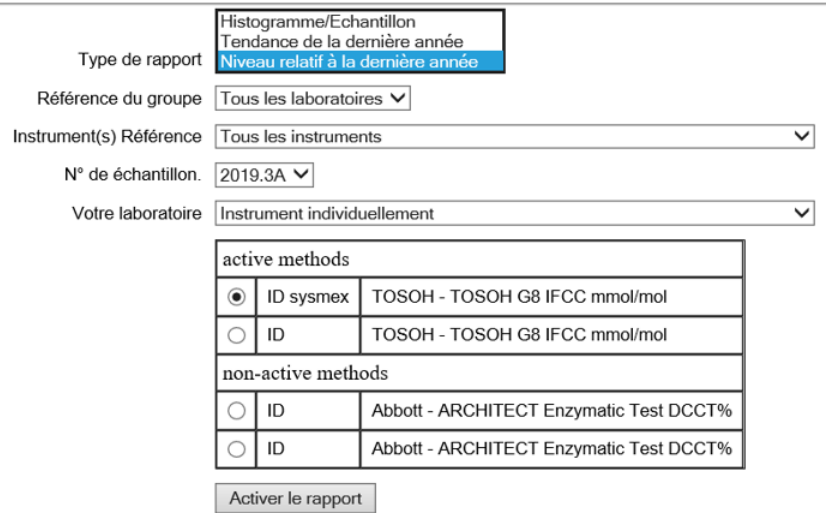

### **Fig. 20**

Vous obtenez alors un tableau reprenant les 12 derniers résultats classés par ordre croissant pour les niveaux HbA1c (Fig. 21). Vous avez toutefois la possibilité de choisir un autre groupe de référence.

#### **Rapport avancé**

Sélections pour rapport Période: May 2018 - May 2019 Référence: Tous les laboratoires En utilisant Tous les instruments

Votre laboratoire: ID sysmex - TOSOH G8 IFCC mmol/mol

Retour au rapport avancé défini

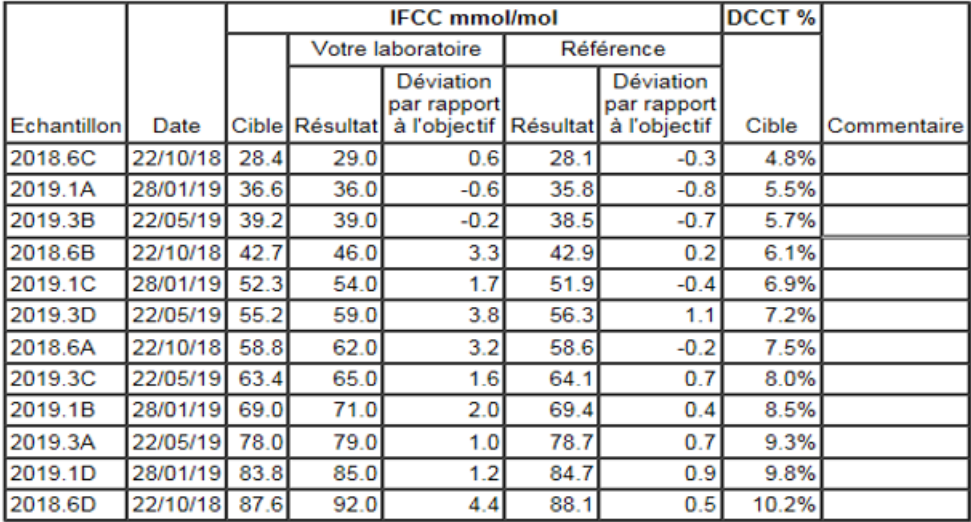

### **Fig. 21**

### <span id="page-15-0"></span>**8.5 Rapport annuel**

Le rapport annuel récapitule les résultats du cycle d'une année. Pour ce faire, visualisez en cliquant sur « Rapport annuel » (Fig. 11). Vous pouvez choisir l'année désirée suivi par « Activer le rapport ». Comme dans le rapport avancé (détaillé), vous avez la possibilité de choisir aussi d'autres instruments que les vôtres (Fig. 22). Quelques minutes peuvent s'écouler avant l'apparition du rapport à l'écran (fig. 24).

#### **Rapport annuel**

Année Référence du groupe Instruments

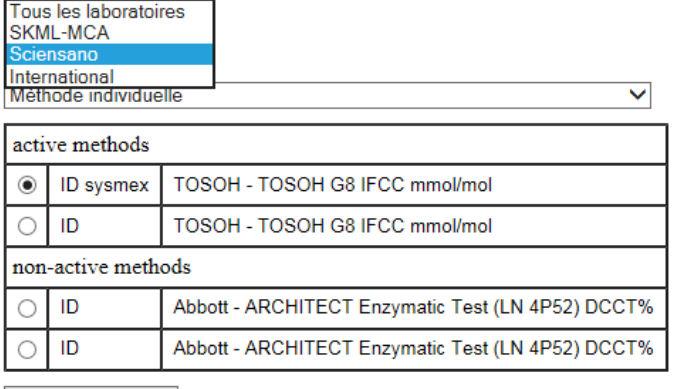

Activer le rapport

#### **Fig. 22**

En cliquant sur « Explications du rapport annuel », le texte des commentaires ayant trait au rapport annuel apparaît (Fig. 23).

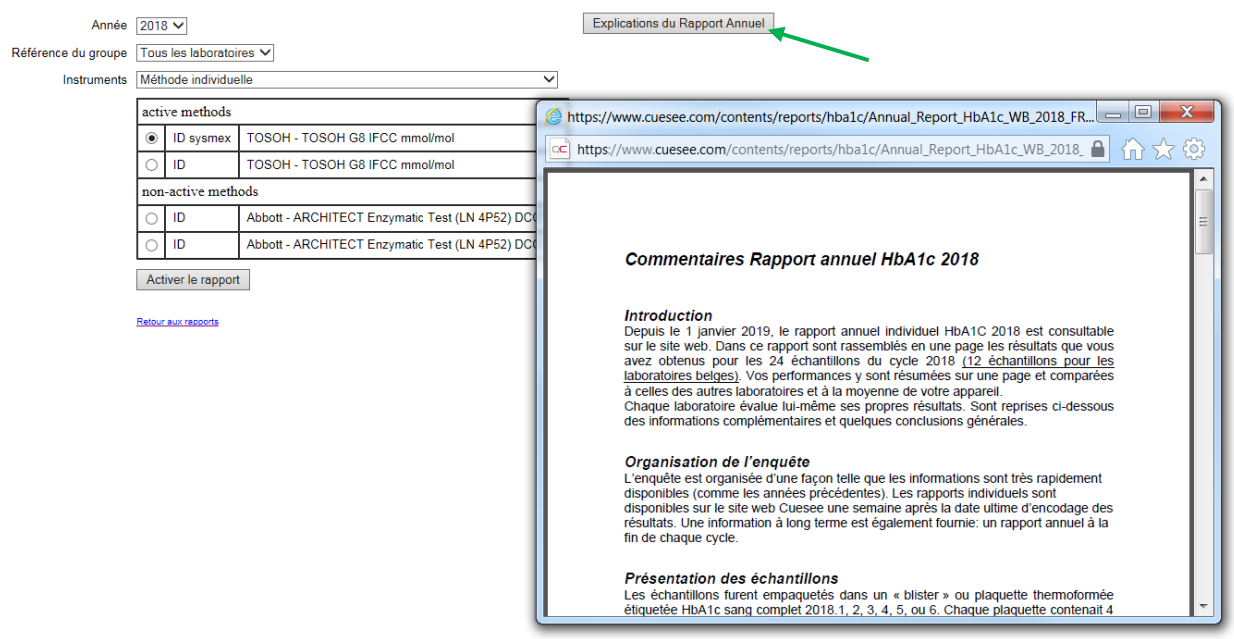

**Fig. 23**

Explications du Rapport Annuel

#### **Rapport annuel**

retour au rapport annuel défini

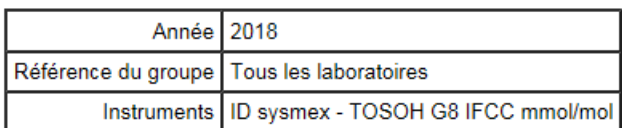

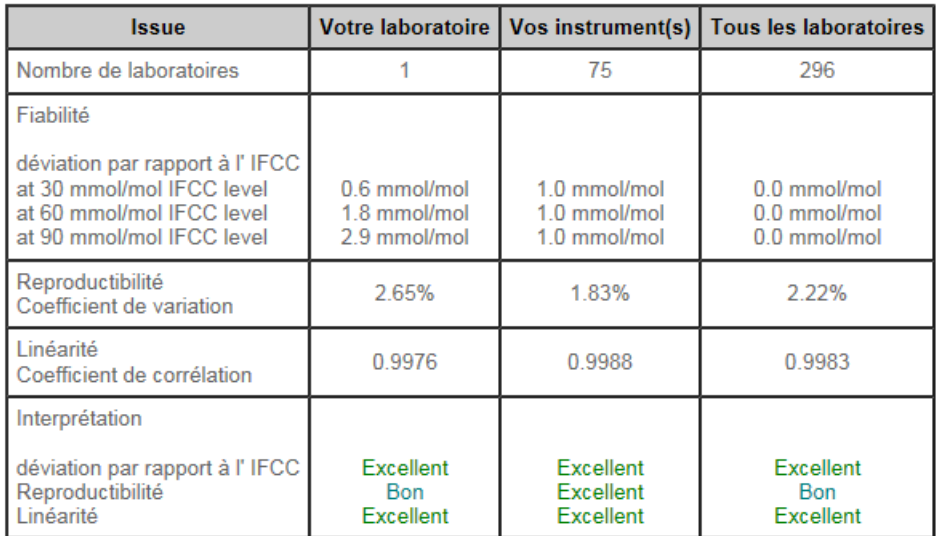

<span id="page-16-0"></span>**Fig. 24**

### **9 MENU "PREFERENCES"**

Cliquez sur la case « Préférences » dans la barre d'outils. L'écran ci-dessous apparaît dans lequel vous pouvez déterminer vos préférences.

Choisissez votre langue et mettez comme unité préférée IFCC mmoL/moL, avec le point comme séparateur décimal.

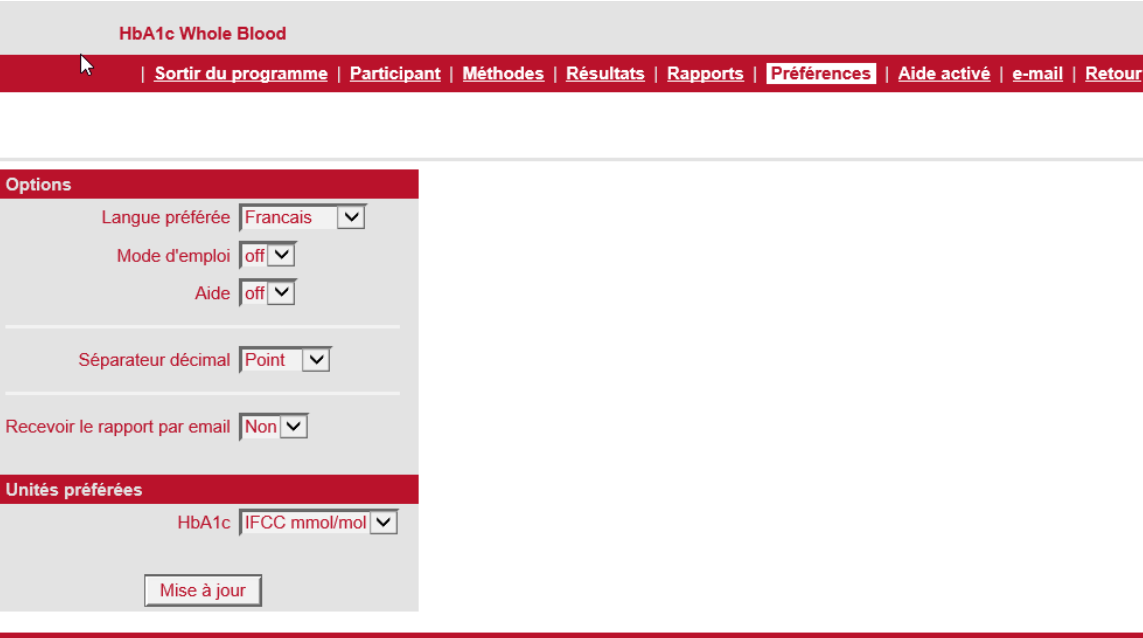

| Sortir du programme | Participant | Méthodes | Résultats | Rapports | Préférences | Aide activé | e-mail | Retour

### **Fig. 25**

### <span id="page-17-0"></span>**10 COMMUNICATION/ E-MAIL**

Cliquez sur la case « e-mail » dans la barre d'outils.

L'écran ci-dessous apparaît. Vous pouvez envoyer directement un courriel à l'administrateur de groupe de Sciensano via ce menu.

**Indiquez toujours votre numéro de laboratoire** dans toute correspondance ou courriel (p.ex. pour des modifications, pour l'encodage des résultats après la date de fermeture ou autres raisons…).

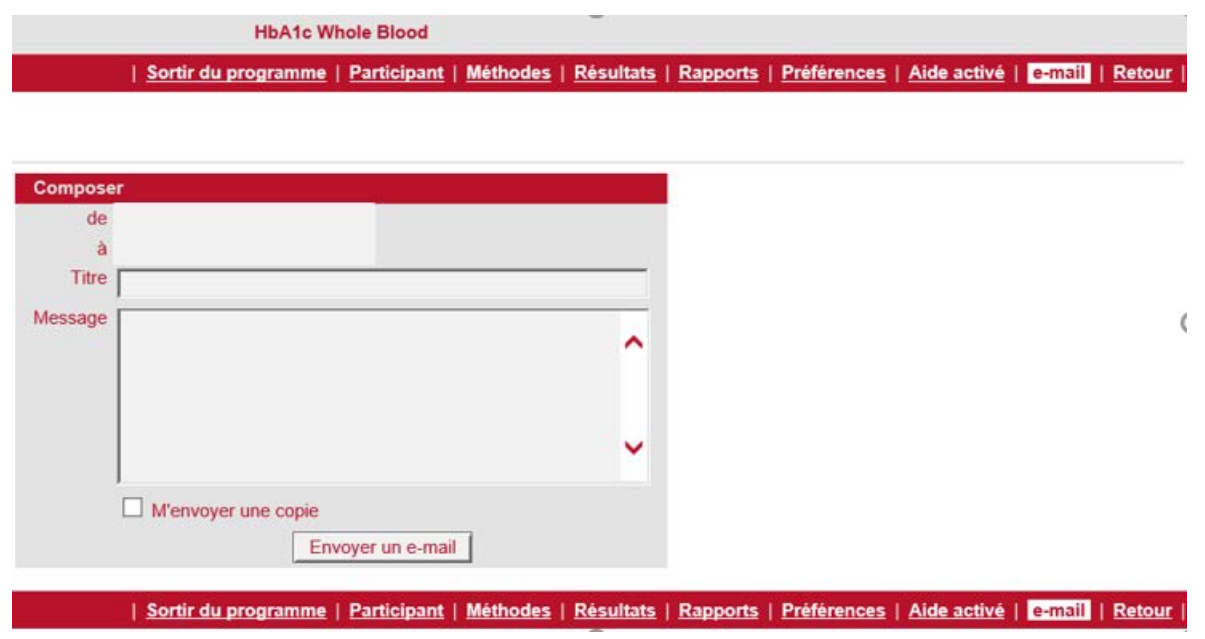

#### **Fig. 26**

Si quelque chose n'est pas clair ou en cas de difficulté, n'hésitez pas à nous contacter via [EQAToolkit@sciensano.be.](mailto:EQAToolkit@sciensano.be)

Pour toutes vos questions concernant les inscriptions aux EEQ et les agréments, vous pouvez vous adresser à notre secrétariat au 02/642 55 21 ou à l'adresse e-mail suivante : QL sectretariat@sciensano.be.

Très cordialement,

Yolande Lenga; E-mail: [yolande.lenga@sciensano.be](mailto:yolande.lenga@sciensano.be) Tel: +32 642 53 96 Coordinateur d'EEQ HbA1c Qualité des laboratoires Sciensano